# Netværk med Ethernet-kabler på SOHO router **HOLD NUMMER**:

## **Beskrivelse**

Denne øvelse opbygger og tester trinvis et fysisk netværk med 2 Pc'er, en SO-HO router, en Internetadgang samt diverse Ethernet-kabling.

- **Deløvelse 1:** Opsætning af det fysiske net
- **Deløvelse 2:**  Den første konfiguration af routeren
- **Deløvelse 3:** Konfiguration af Windows 7 klient Pc'er
- **Deløvelse 4:**  Kontroller at Intranet og Internettet er tilgængeligt
- **Deløvelse 5:**  Log ind på routeren og skift adgangskode

## **Formål**

At få kendskab til og erfaring med opbygning og konfigurering af Ethernet netværk samt SOHO routere.

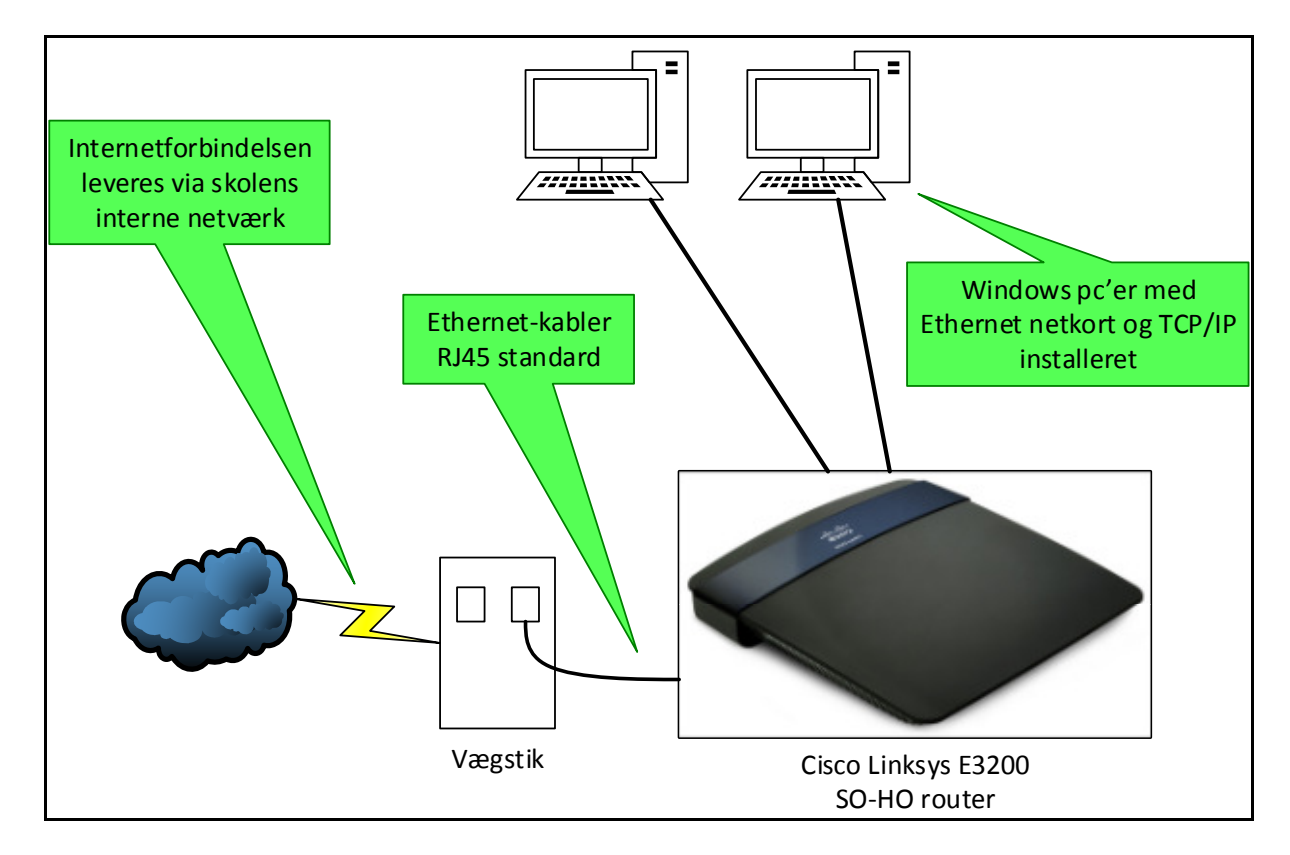

 **Figur 1 - Mål for holdets netværk** 

# **Deløvelse 1 – Opsætning af det fysiske net**

#### Om de nødvendige materialer:

Til øvelsen skal hver gruppe bruge 2 Pc'er med Ethernet netkort installeret og Windows styresystem, 3 Ethernet kabler (RJ45 UTP typen) og en SO-HO router.

## Om æsken med routeren:

Check først at æsken med routeren indeholder følgende: Router, strømforsyning, UTP kabel, manual/brugsvejledning samt en CD. Brugsvejledningen er udmærket, men på engelsk. På CD'en findes desuden også brugsvejledning i PDF-format.

#### Klargøring af routeren:

Placér routeren på bordet mellem de Pc'er der er med i gruppen og sæt strøm til. Før i kan tage routeren brug skal den tidligere konfiguration fra sidste kursus slettes. Dette gøres på følgende måde: Efter at der er sat strøm til routeren (kontroller at den grønne Power-diode på forsiden tændes) trykkes med en spids genstand på RESET-knappen på bunden af routeren indtil power-dioden på bagsiden af routeren blinker. (Se fig. 2)

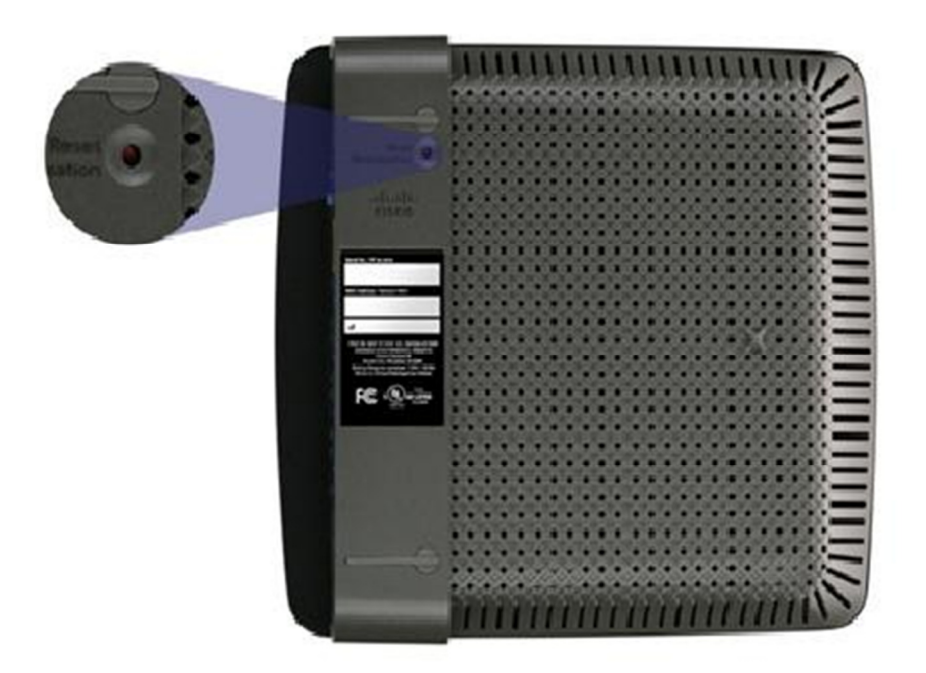

**Figur 2 - Bunden af Cisco E3200 routeren med Reset funktionen** 

Opsætning af det fysiske netværk:

Når routeren er klar tager i netværkskablerne fra de 2 Pc'er ud af det væg-stik de er forbundet til og sætter dem i stedet i en af LAN-portene på routeren.

LAN-portene er markeret 'Ethernet 1 – 4'.

Herefter tager i det medfølgende netværkskabel fra kassen med routeren og forbinder Internet-porten på routeren med et af de ledige væg-stik hvor jeres Pc'er før var tilsluttet. (Se fig. 1)

Hvis der nu er kommet lys i dioderne under stikkene på bagsiden af routeren ud for Internet og ud for de porte jeres Pc'er er koblet til, så skulle jeres installation af routeren gerne være i orden og i kan fortsætte til næste punkt. Lyser dioderne ikke som de skal, så kald på underviseren.

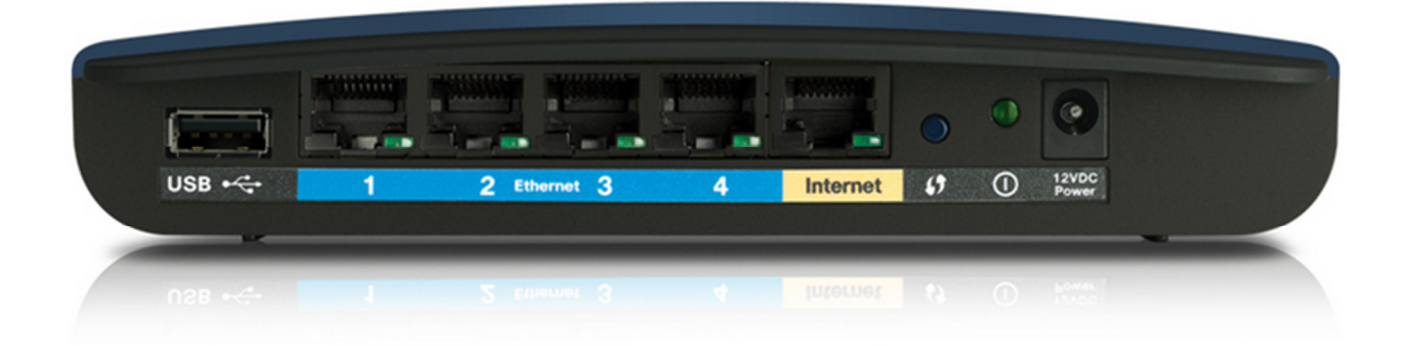

**Figur 3 – Bagsiden af Cisco E3200 routeren** 

#### **Deløvelse 2 – Den første konfiguration af routeren**

Efter RESET-operationen af D-Link routeren er den fabriksindstillet til at modtage sin TCP/IP konfiguration på Internet-porten via DHCP service. Dette sker automatisk når man forbinder den til et netværk med en aktiv DHCP-server og tænder for den.

På LAN-portene har fabriksindstillingerne sørget for at routeren allerede er klar til at servicere de Pc'er der bliver koblet til med både automatisk tildeling af TCP/IP indstillinger (DHCP og DNS service) og deling af Internetforbindelse (NAT/PAT service).

## **Deløvelse 3 – Konfiguration af WindowsXP klient Pc'er**

For at i kan udnytte routerens indbyggede og fabriksindstillede DHCP- og NAT-service er i nødt til at sikre jer at styresystemet på jeres Pc'er er sat til at hente TCP/IP indstillingerne automatisk. Dette skal man kontrollere under indstillingerne for TCP/IP protokollerne.

Der er flere måder at finde TCP/IP indstillingerne på:

Den grafiske (og lidt besværlige) metode:

- Med musen klikkes på **Start (Windows logo'et kuglen)**
- Klik på **Kontrolpanel**
- Klik på **Netværk og Internet**
- Klik på **Netværks- og delingscenter**
- Klik på **LAN-forbindelse** og følgende boks dukker op:

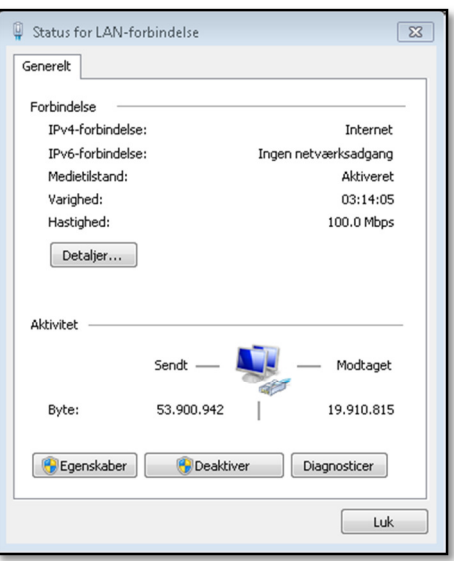

• Klik nu på knappen **Egenskaber** og følgende boks dukker op:

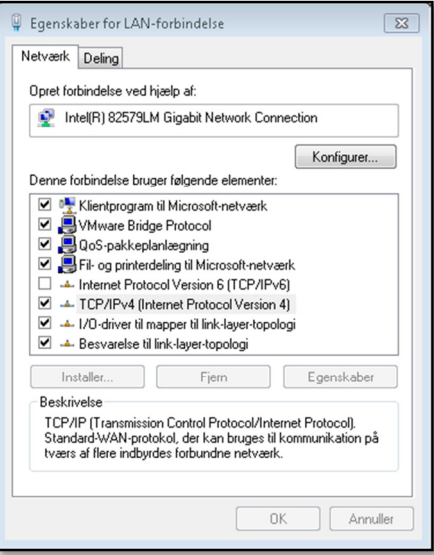

- Marker nu TCP/IPv4 (Internet Protocol Version 4), så den bliver blå. Bemærk: Du må IKKE fjerne fluebenet … ;-)
- Klik herefter på knappen **Egenskaber** og følgende boks dukker op:

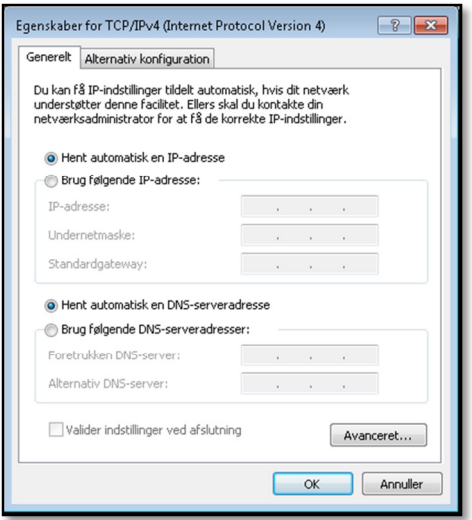

- Kontrollér at dine IP indstillinger er sat til 'Hent automatisk ..' ved både ip adresse og DNS.
- Hvis de er sat til 'Brug følgende …', så skal du vælge 'Hent automatisk …' begge steder og trykke Ok i alle de åbne vinduer / bokse. Nu henter din pc automatisk en ip konfiguration via DHCP servicen.

#### **Den kommando-linie orienterede (og nemmere) metode:**

Start et kommando-linie vindue (Cmd.exe) ved med musen at klikke på **Start**, skrive **cmd** i den hvide linje og trykke på Enter.

Der dukker nu en Windows Kommandprompt op og her skriver du **ipconfig /all** og trykker Enter. Hvis 'DHCP aktiveret' står til Ja (se figuren), så er din pc korrekt konfigureret!

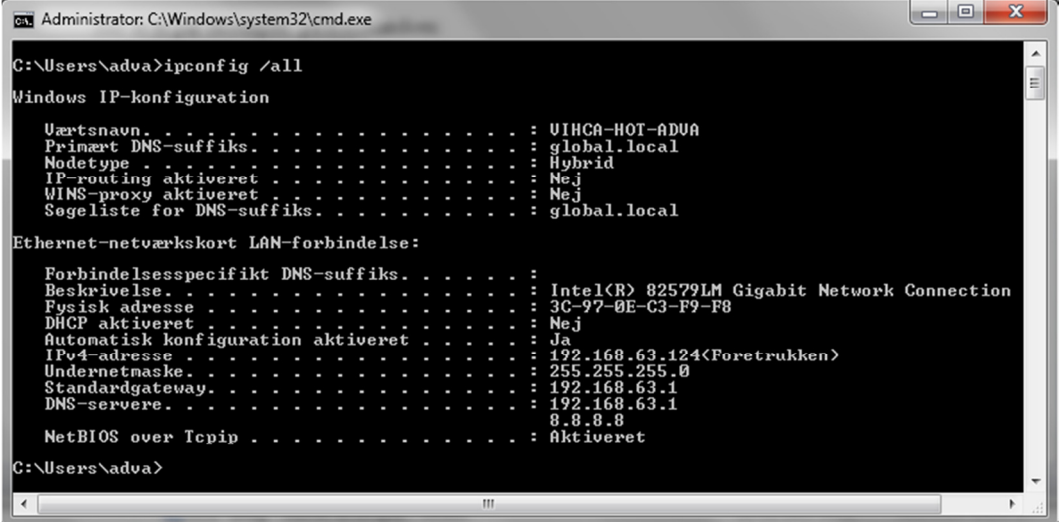

## **Deløvelse 4: – Log ind på routeren og skift adgangskoden**

**Bemærk:** I kan **enten** sætte CD'en der lå i kassen med routeren i gruppens ene pc og følge vejledningen og på denne nemme måde få konfigureret jeres SO-HO router **eller** I kan vælge at springe CD'en helt over og blot følge denne vejledning.

Vejledning til manuel opsætning af router:

- Start en browser, f.eks. Internet Explorer, på den ene af gruppen pc'er på LAN siden af jeres SO-HO router og find adressen på jeres Default Gateway. Tips: Prøv en kommandoprompt og ipconfig ...  $\odot$
- Indtast nu adressen på jeres gruppes Default Gateway, f.eks. **http://192.168.1.1** i adresselinien og tryk på Enter.
- I bydes nu velkommen i det som hedder en Web konsol (en hjemmeside) der benyttes til konfiguration af routeren og det første i skal tage stilling til er at springe den automatiserede opsætning af routeren over. Find linjen **'Continue with an open and unsecure network**' og klik på denne.
- Der dukker nu en ny advarsel op og igen skal i ignorere denne og roligt sætte flueben i boksen 'I understand … ' og trykke **Continue**
- Indtast brugernavnet **admin** samt adgangskoden **admin** i logon-boksen der dukker op, og klik på OK.
- Nu dukker en ny advarsel op og her sætter i roligt flueben i feltet ved 'Do not show me this again' og trykker på **Ok**
- Nu er i logget ind i jeres router og kan konfigurere alverdens ting ...  $\odot$

Prøv nu at kigge lidt rundt omkring på de forskellige faneblade og se hvor mange forskellige indstillingsmuligheder der egentlig er i en sådan router.

Check f.eks. fanen 'Status' og prøv at kigge på de forskellige sider her, f.eks. Router, Local network eller Wireless network.

Prøv om i kan finde fanen 'Administration' og komme til at skifte adgangskoden til routeren til én som i er enige om i gruppen, så det kun er jer som kan administrere routeren.

# **Deløvelse 5: – Kontroller at Intranet og Internettet er tilgængeligt**

Benyt f.eks. Ping-kommandoen i et Command-vindue til at teste Intranet og Internet forbindelsen med.

Du kan f.eks. prøve at Pinge IP-adressen eller navnet på den anden Pc der er tilsluttet på jeres egen router.

På Internettet kan du f.eks. prøve følgende adresser: www.jp.dk eller 8.8.8.8

Hvis der ikke er forbindelse må du i gang med fejlfindingen - eller tilkalde underviseren!

God fornøjelse med det nye hjemmenetværk!